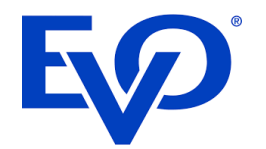

#### VEGA 3000M Quick Guide

Guide Version 3.0.2

#### Mobile Payment Terminal

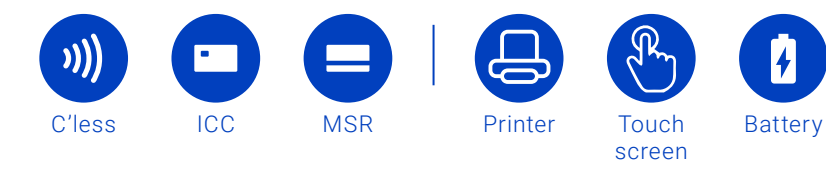

0

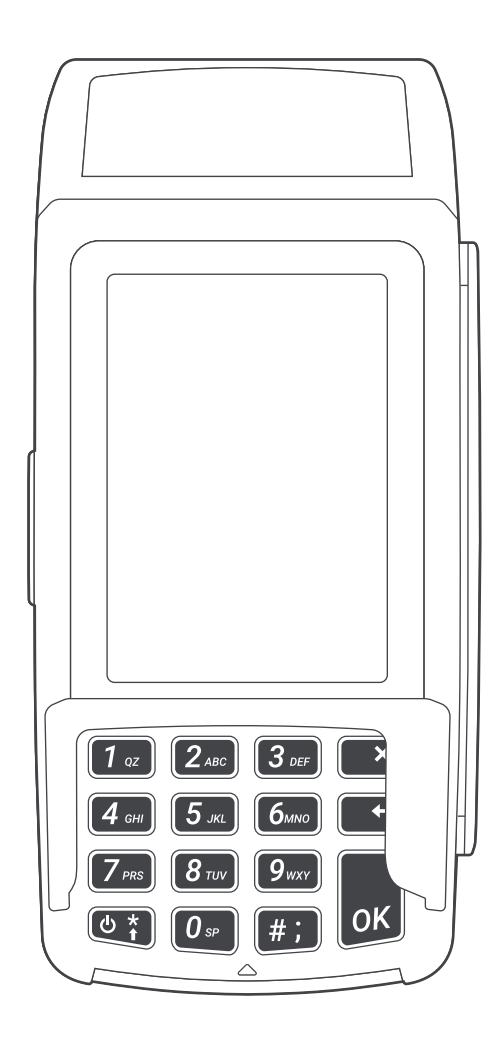

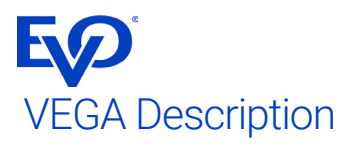

VEGA 3000M is a new generation of payment terminals combining ergonomic design and the latest technologies.

This combination ensures quick transaction processing and superb user experience.

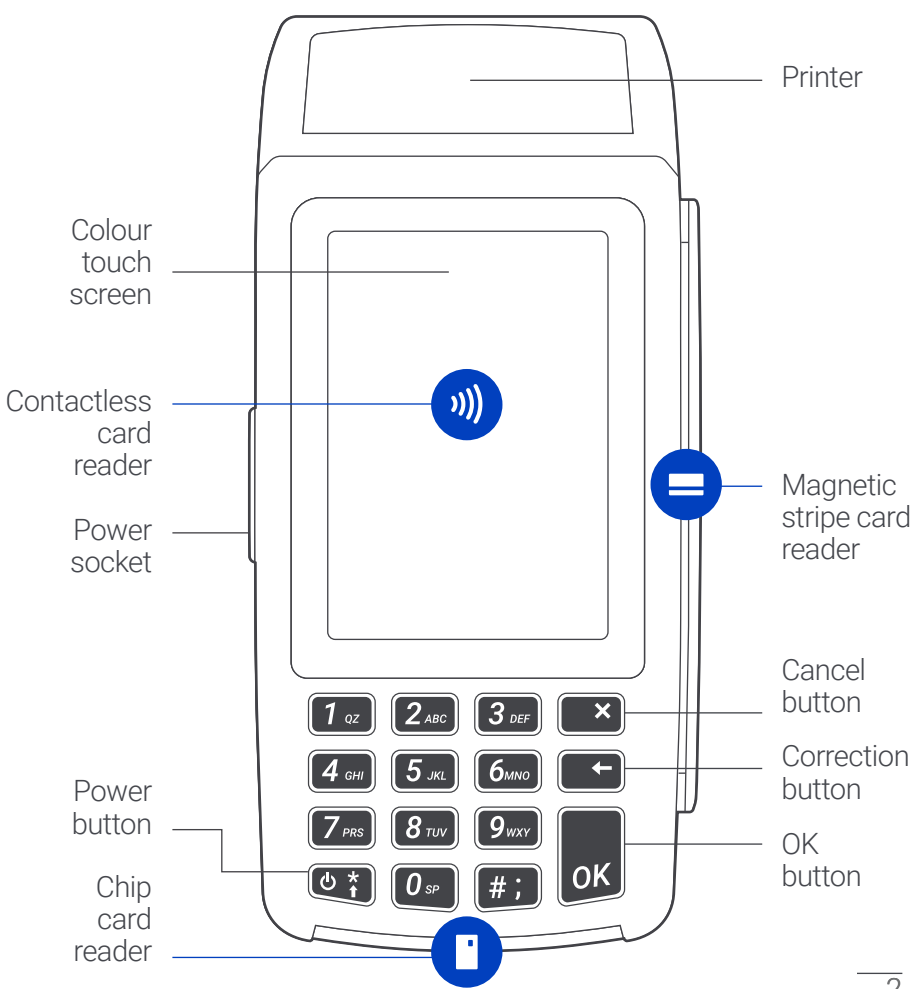

#### **EV** Power ON, Power OFF

The terminal is switched ON by pressing and holding the Power button for at least 2 seconds. When the button is released terminal starts up.

The terminal boot takes approximately 1 minute.

The terminal is switched OFF again by pressing and holding the Power button for at least 5 seconds. When the button is released terminal is switched OFF.

Before you turn on the payment terminal, make sure that the battery is charged OR power adapter is connected.

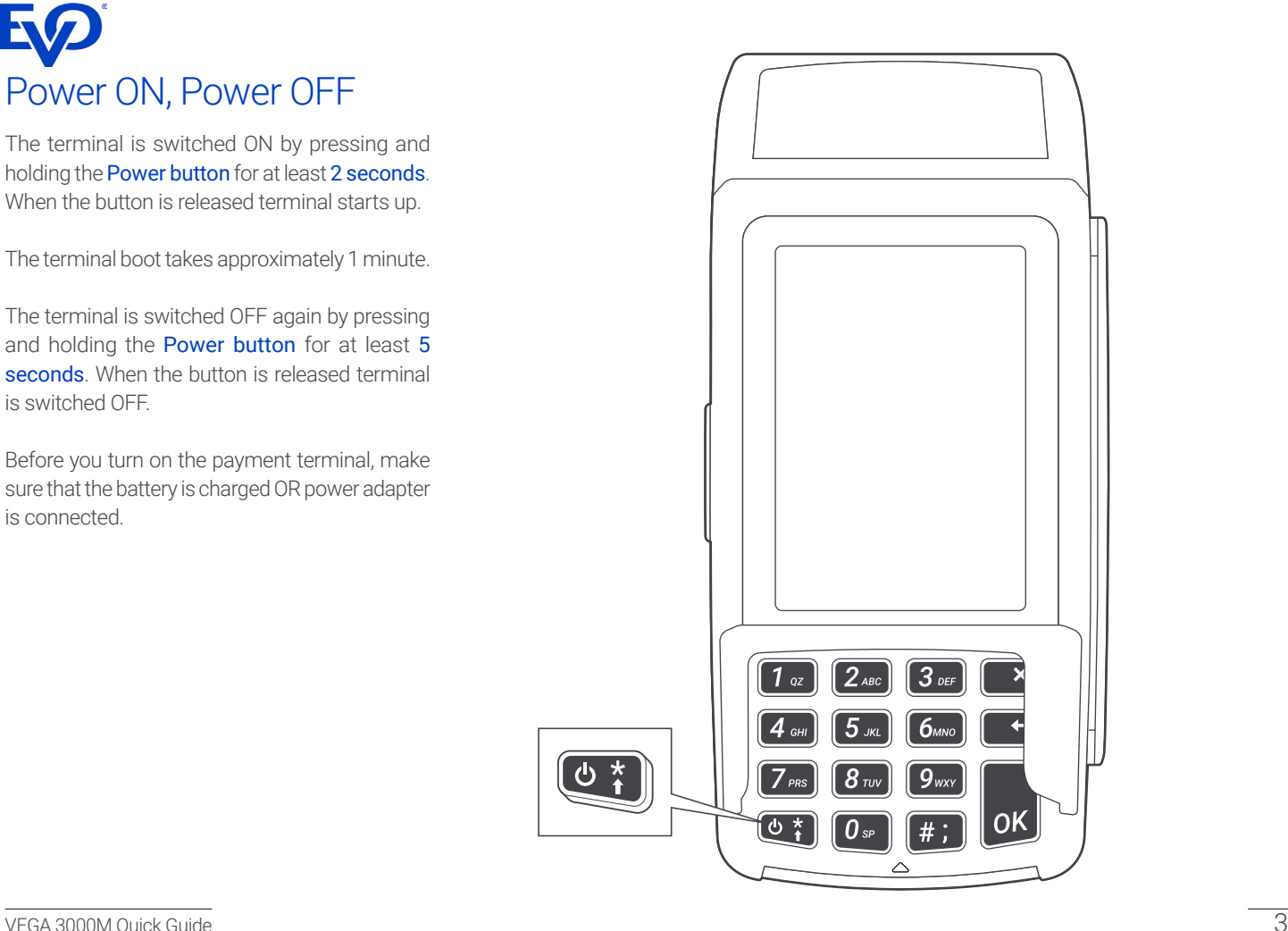

#### **EV** Insert paper to the printer

The graphical thermal printer is located in the upper part, above the display of the payment terminal.

#### Printer roll replacement:

- open the lid of the terminal
- remove the rest of the old roll
- insert a new roll

The free end of the tape is unwound from the rear direction.

#### Paper roll dimensions:

- width 57 mm
- diameter 40 mm or less

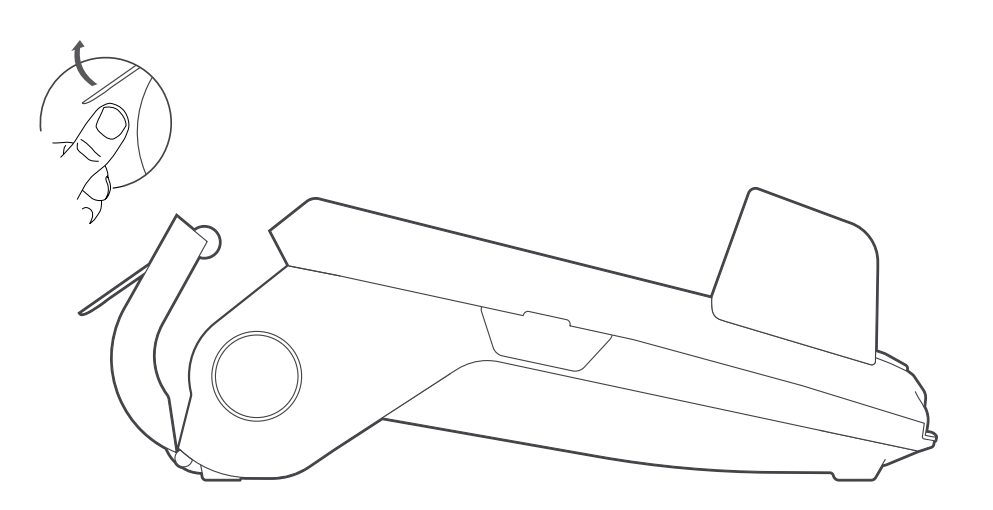

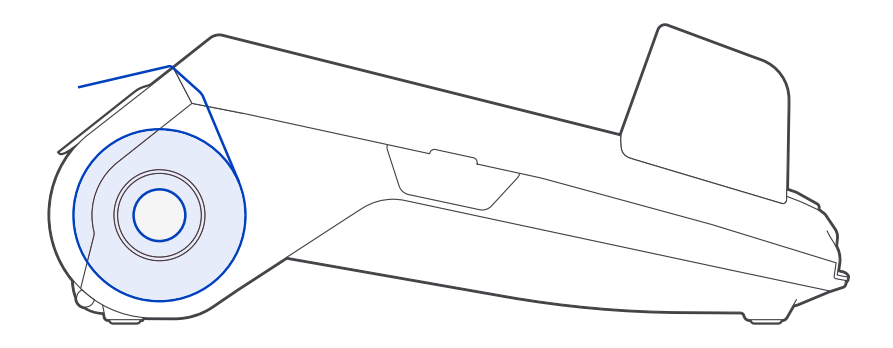

## Idle screen

The idle screen contains information about the current state of the terminal and allows you to run some basic operations. Information about the date and time, connection type, signal strength and battery status is placed in the status bar at the top of the screen.

The green flashing area indicates the ability to accept contactless transactions.

At the bottom of the screen, there are virtual buttons that start a sale, enter the terminal menu or enter the Quick Menu.

- 1 Status bar The current status of the terminal
- 2 Contactless indicator an indication of readiness for acceptance of contactless transactions
- 3 Introductory graphics can choose from several preset skins
- 4 Menu to access the main menu of the terminal
- 5 Quick pay  $-$  triggers a sale transaction
- 6 Quick menu frequently used terminal functions

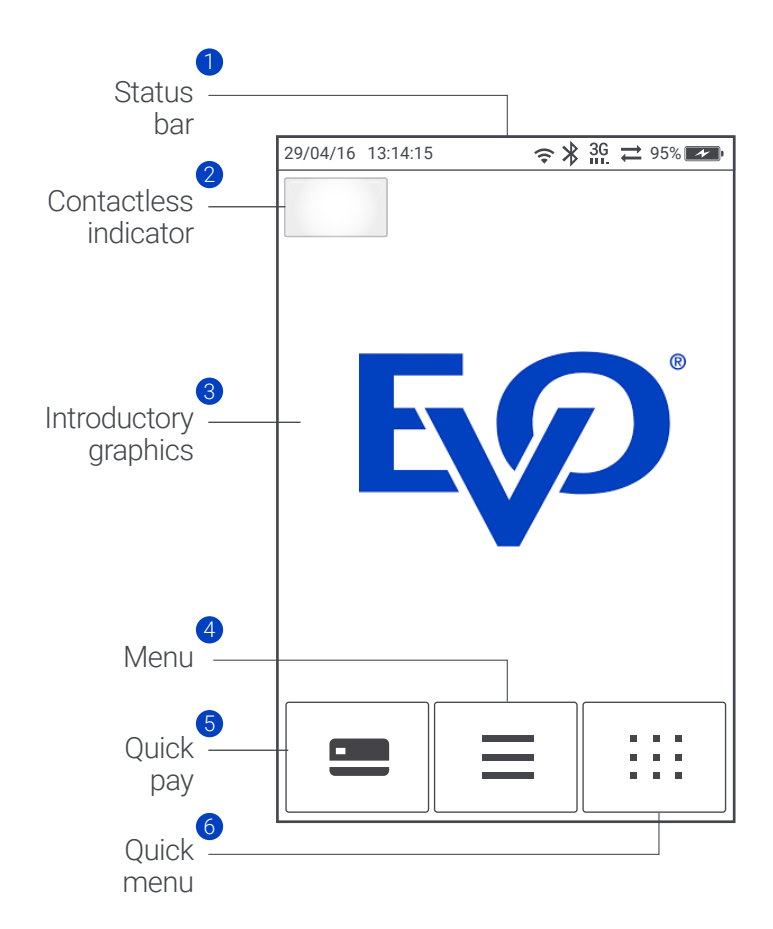

# Status bar description

Status bar contains all the important information needed to operate the payment terminal.

- 1 Date present date in format dd:mm:yy
- 2 Time in format hh:mm:ss
- 3 ECR connection an indication of a connection with ECR
- 4 WIFI signal on/off indication and information of signal strength
- 5 Bluetooth on/off indication and information of BT connection
- 6 GPRS/GSM connection via SIM card, network type and signal strength
- 7 Server connection an indication of a payment server connection
- 8 Battery status remaining battery capacity and recharge status

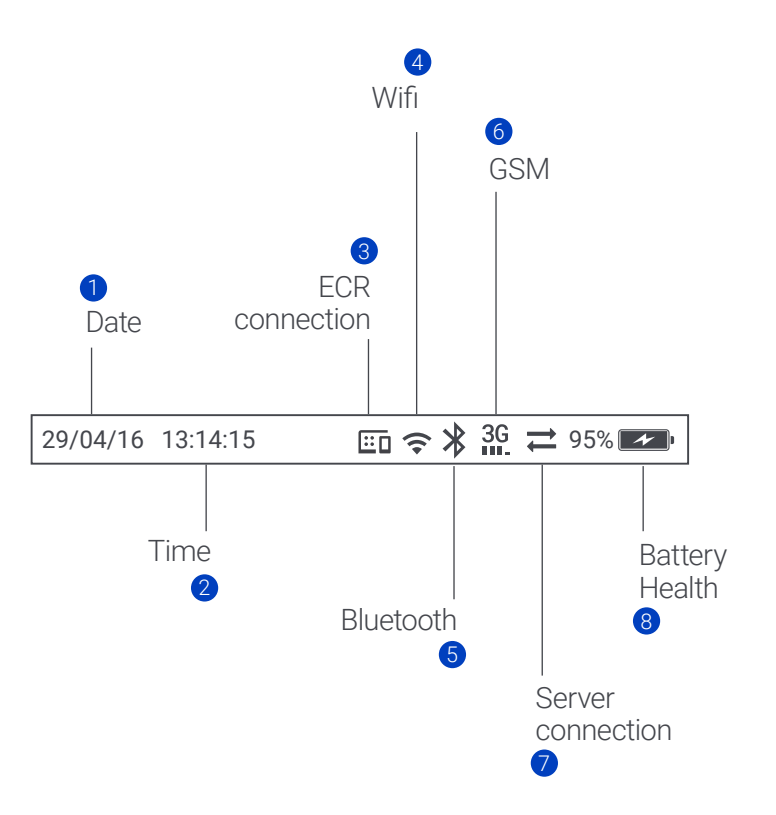

Note: Only icons relevant for particular terminal configuration and model are shown (not all functions are supported by all types of terminals).

## Menu items

The menu lists all functions of the terminal. To enter this list, use the virtual key "Menu" located in the middle at the bottom of the touch screen.

Select the necessary function by touching the item on the display. You can scroll through the list by pressing the "Screen Up" and "Screen Down" and return to the previous menu by using the arrow "Back".

The list of available functions depends on the specific terminal configuration.

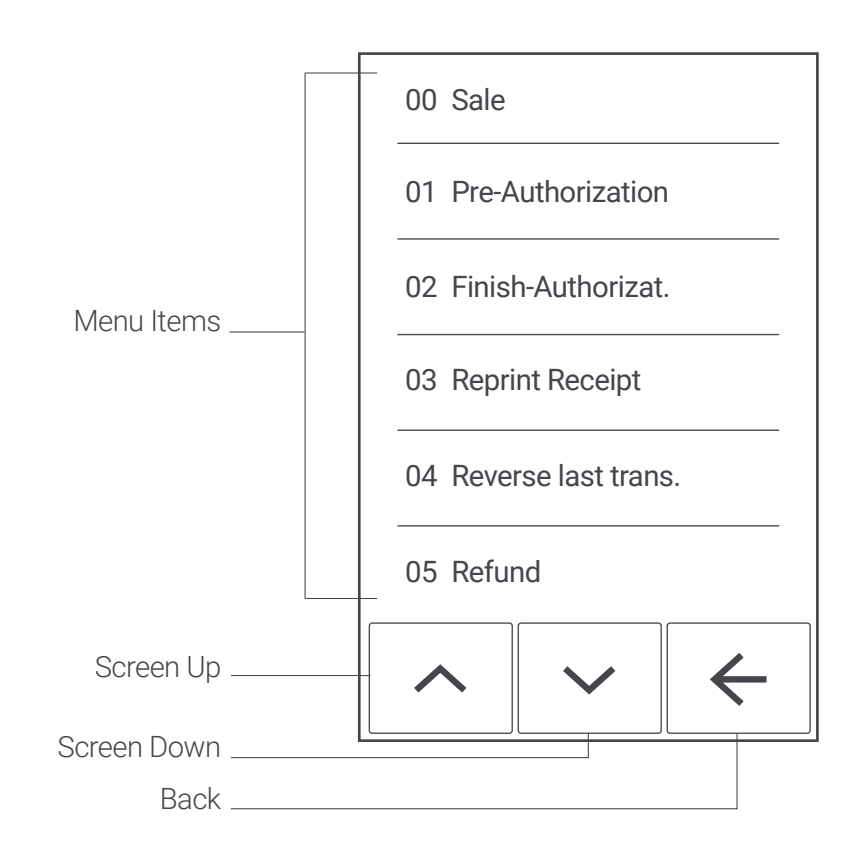

# Keyboard description

The keyboard is an alternative way to navigate through the terminal without having to use a virtual keyboard on the touch screen. The attached figure describes the function keys.

Keyboards among other things is used for entering

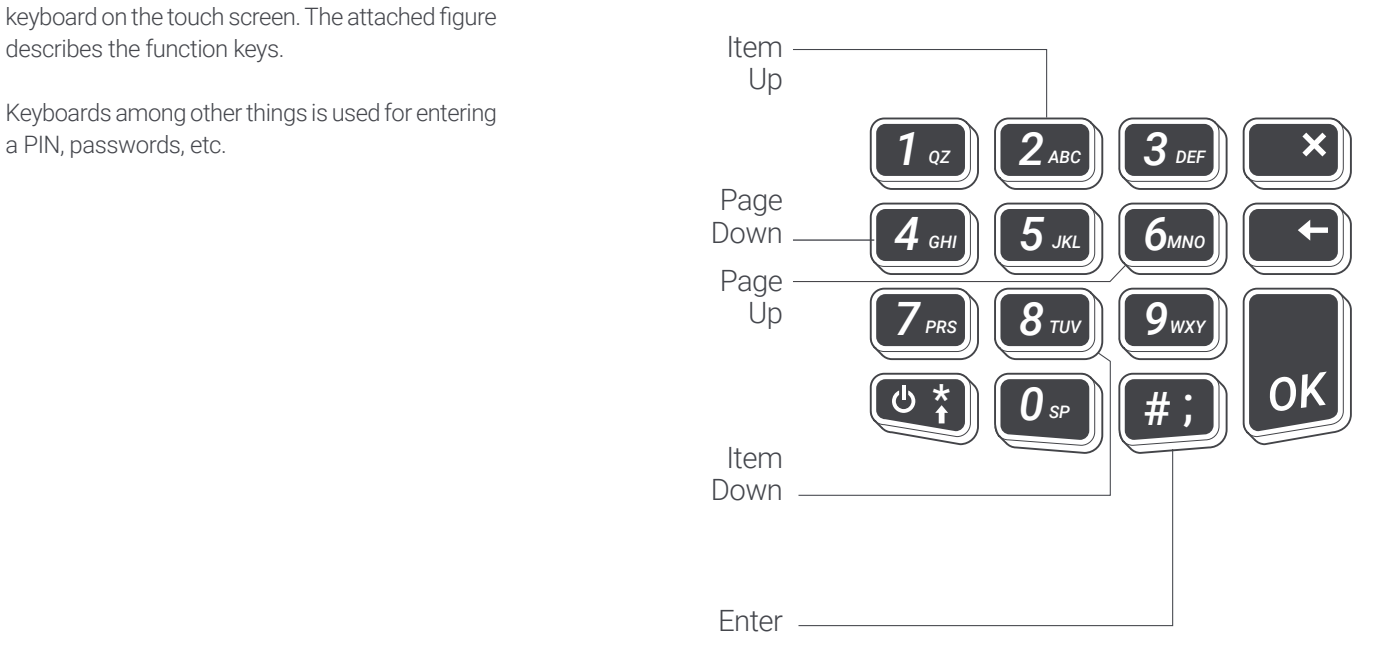

# 3G/WiFi connection

The terminal supports GPRS and WiFi connection. Switching between GPRS/Wifi is performed by selecting "Menu", "Administration" (enter admin PIN), and "Network settings" (or "Quick Menu" and "Network") "Change connectivity" and selecting the required type.

When the internet connection is established the icon  $\Xi$  is shown. If the connection is lost icon  $\mathbf{\Sigma}$  is shown. The connection can be verified selecting function "Handshake" in the "Menu" or "Quick Menu". If the handshake is approved the internet connection is established.

#### WiFi connection setup

To connect to a WiFi network switch connection to WiFi, select "Menu", "Administration" (enter admin PIN) and "Network settings" (or "Quick Menu" and "Networks"), "Settings" and hit required WiFi network from a list of available networks. For typing, the password numerical keys are used by a repeated press of the numerical key to select a desired character (as used with keyboard phones).

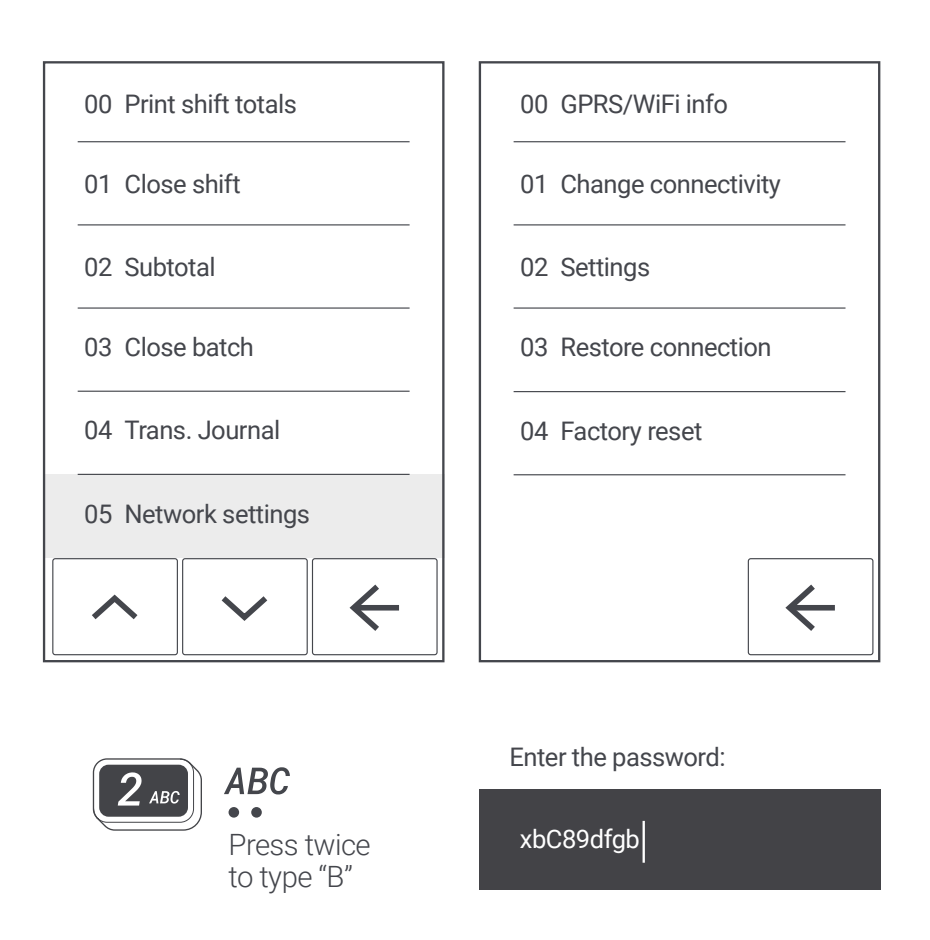

### First sale transaction

The terminal accepts contact, contactless and magstripe cards or mobile device via NFC (Apple Pay, Google Pay, etc.). Contactless card or NFC device is placed to the top of the screen where the contactless symbol is shown. The chip card reader is located on the bottom of the terminal and is used for chip card acceptance. For magnetic cards acceptance, the magnetic card reader located on the right side of the terminal is used.

The standard payment transaction can be triggered by pressing the virtual button "Quick Pay" on the terminal display, or by typing amount on the numeric keypad. Another type of transaction can be selected in selecting "Menu" or by the "Quick Menu" button.

The result of a transaction will be printed on the receipt.

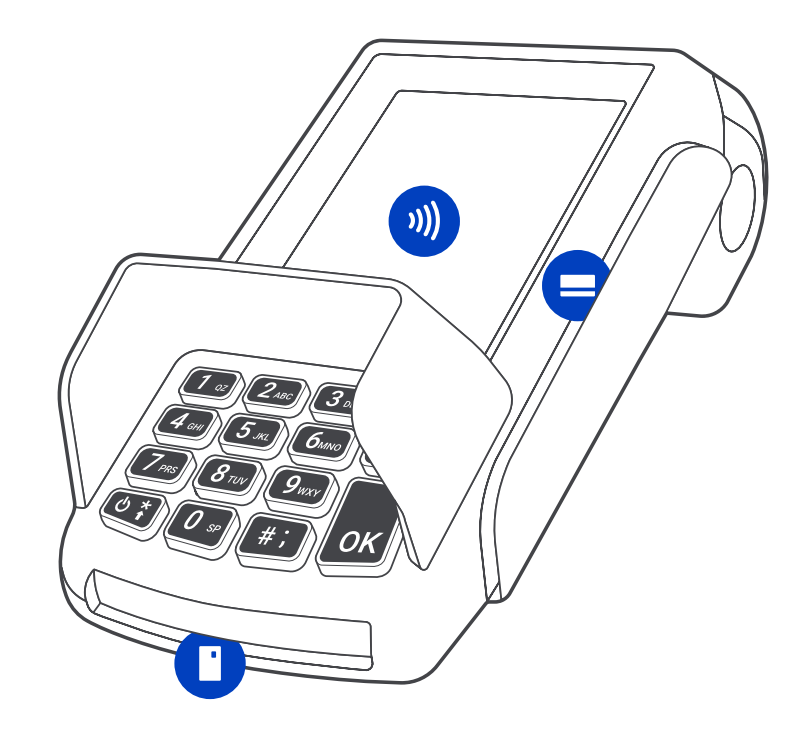

## **Receipt**

For each transaction, the receipt is printed. The receipt contains key information about the transaction and serves as a proof of transaction in the case of dispute claims.

1 Merchant name and address

2 STAN – Ordinal number of the transaction within the terminal and hatch

3 Batch Number – Ordinal number of the batch within the terminal. After closing the batch, this number is increased.

4 Terminal ID – Unique identifier of terminal .

5 Merchant ID – Unique identifier of the merchant within the acquirer bank. If the merchant uses more terminals, each terminal has got unique TID, however MID might be the same for all terminals.

6 Bank Terminal ID – Unique identifier of the terminal within the acquirer bank. This might differ from Terminal ID, or might be the same.

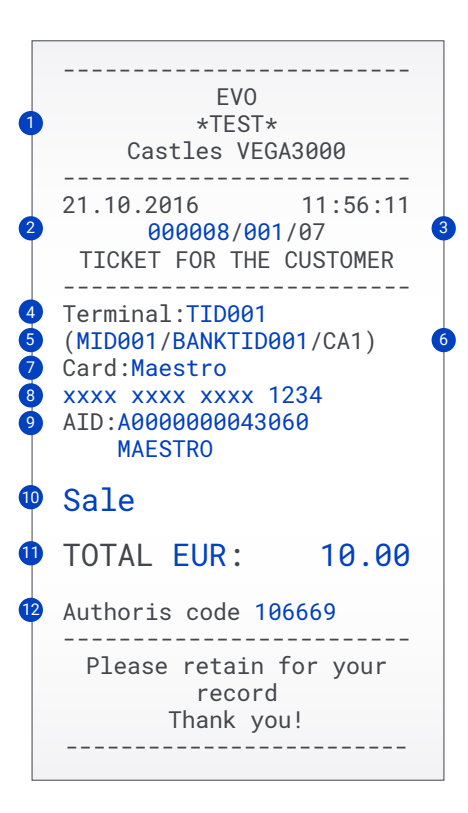

7 Card Brand – Card brand such as VISA, MasterCard etc.

8 **PAN** – Unique number of the card contains information about Card brand, Issuer bank code and card number. Since this is sensitive information it is masked.

9 Application ID (AID) and Name - Identifier number of application on the card and its name. Corresponds with card type (MasterCard, Maestro, VISA, VISA Electron, V PAY etc.)

10 Transaction type  $-$  Type of transaction such as Sale, Refund, Reverse last transaction etc.

11 Transaction currency and Amount – Amount and currency of the transaction. In the case of DCC, it is the currency of the card, otherwise the currency of the terminal.

12 Authorisation code - Unique code of transaction. Used in case of dispute claims.

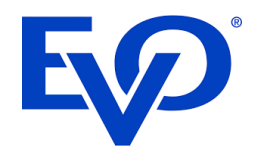